# smarthub

# How To

### **Overview**

The Notifications screen provides you with important messages from your provider. You'll find two types of messages: Alerts and Notifications.

| Alerts                                                                                                    |                    |  |  |  |
|----------------------------------------------------------------------------------------------------|--------------------|--|--|--|
| New Office Hours                                                                                                    | Jul 29 at 2:53 PM  |  |  |  |
| Our office will now be open from 8:00am - 12:00pm on Saturday. Weekday hours will still<br>be 8:00am - 5:00pm Monday through Friday. |                    |  |  |  |
| Tree trimming                                                                                                    | Jul 29 at 2:53 PM  |  |  |  |
| We will be trimming trees in your area the week of August 5th.                                                                       |                    |  |  |  |
| Notifications                                                                                                    |                    |  |  |  |
| Your power may be out                                                                                                    | Jul 22 at 12:53 PM |  |  |  |
| We are working to resolve the issues with your service.                                                                              |                    |  |  |  |
| 🎲 \$139.00 was due on 2/28/2012                                                                                                    | Jul 22 at 12:53 PM |  |  |  |
| \$139.00 was due on 2/28/2012                                                                                                    |                    |  |  |  |

**Alerts**: Information helpful to every customer. Often this includes information about planned service disruptions or provider promotions. Alerts are controlled by your provider and you cannot clear them from the screen.

**Notifications**: Account/Customer specific information related specifically to you, such as a planned service interruption or upcoming due date for a bill. The number of notifications pending appears on the Notifications bar on the home screen. Unread notifications appear in bold text. You can tap a notification to navigate to the related portion of the app. For example, tapping a notification about your bill will take you to the Bill & Pay screen. You can also delete notifications.

# **Viewing Notifications**

#### **Review Notifications**

1. Tap the **Notifications** bar.

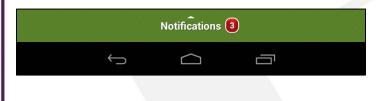

All Alerts and Notifications now appear. Alerts appear at the top; Notifications at the bottom. New notifications are displayed in bold. You may need to swipe up to view all the Notifications.

- 2. Tap a Notification to navigate to the related screen for additional details.
- 3. Tap the SmartHub logo in the upper left to return to the Notifications screen.

#### Reviewed notifications are no longer bold.

| Your power may be out<br>We are working to resolve the issues with your service. | Jul 22 at 12:53 PM |
|----------------------------------------------------------------------------------|--------------------|
| 🎲 \$139.00 was due on 2/28/2012                                                  | Jul 22 at 12:53 PM |
| \$139.00 was due on 2/28/2012                                                    |                    |

### Mark Individual Notifications as Read or Unread

 Press and hold the appropriate notification until a menu appears at the top of the screen.

Mark Read or Mark Unread and Delete options display in the top right.

|                                                     | ✓ D | ONE  | Select An Option                                     | MARK READ               | DELETE |
|-----------------------------------------------------|-----|------|------------------------------------------------------|-------------------------|--------|
|                                                     | 2.  | Adju | ust the status by tapping                            | the correct butt        | on:    |
| If it is currently unread, tap <b>Mark Re</b><br>Or |     |      | ad.                                                  |                         |        |
|                                                     |     |      | If it is currently read                              | l, tap <b>Mark Unre</b> | ad.    |
|                                                     |     |      | menu disappears and th<br>cted notification is adjus | 5.7                     |        |

SmartHub is a registered trademark of National Information Solutions Cooperative.

The Center of Customer Engagement

# smarthub

### Mark All Notifications as Read or Unread

1. Tap the **Menu** button in the top right corner of the screen.

| SmartHub Provider | • |
|-------------------|---|
| Notifications 2   |   |
|                   |   |

2. Tap either Mark All Read or Mark All Unread.

| Notifications 3  | Mark All Read      |
|------------------|--------------------|
| Alerts           | Delete All         |
| New Office Hours | Jui 29 at 2.55 Piv |

Depending on your choice, all notifications will appear in bold or regular text.

## **Deleting Notifications**

#### **Delete Individual Notifications**

 Press and hold the appropriate notification until a menu appears at the top of the screen.

Mark Read (or Unread) and Delete options display in the top right.

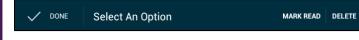

2. Tap Delete.

The notification is removed from the list.

#### **Delete All Notifications**

- 1. Tap the **Menu** button in the top right corner of the screen.
- 2. Tap Delete All.

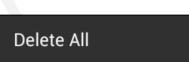

All notifications are cleared from the list.

SmartHub is a registered trademark of National Information Solutions Cooperative.